# 西北政法大学 正版软件管理与服务平台 使用手册

西北政法大学信息中心编制

2023 年 4 月

# 目录

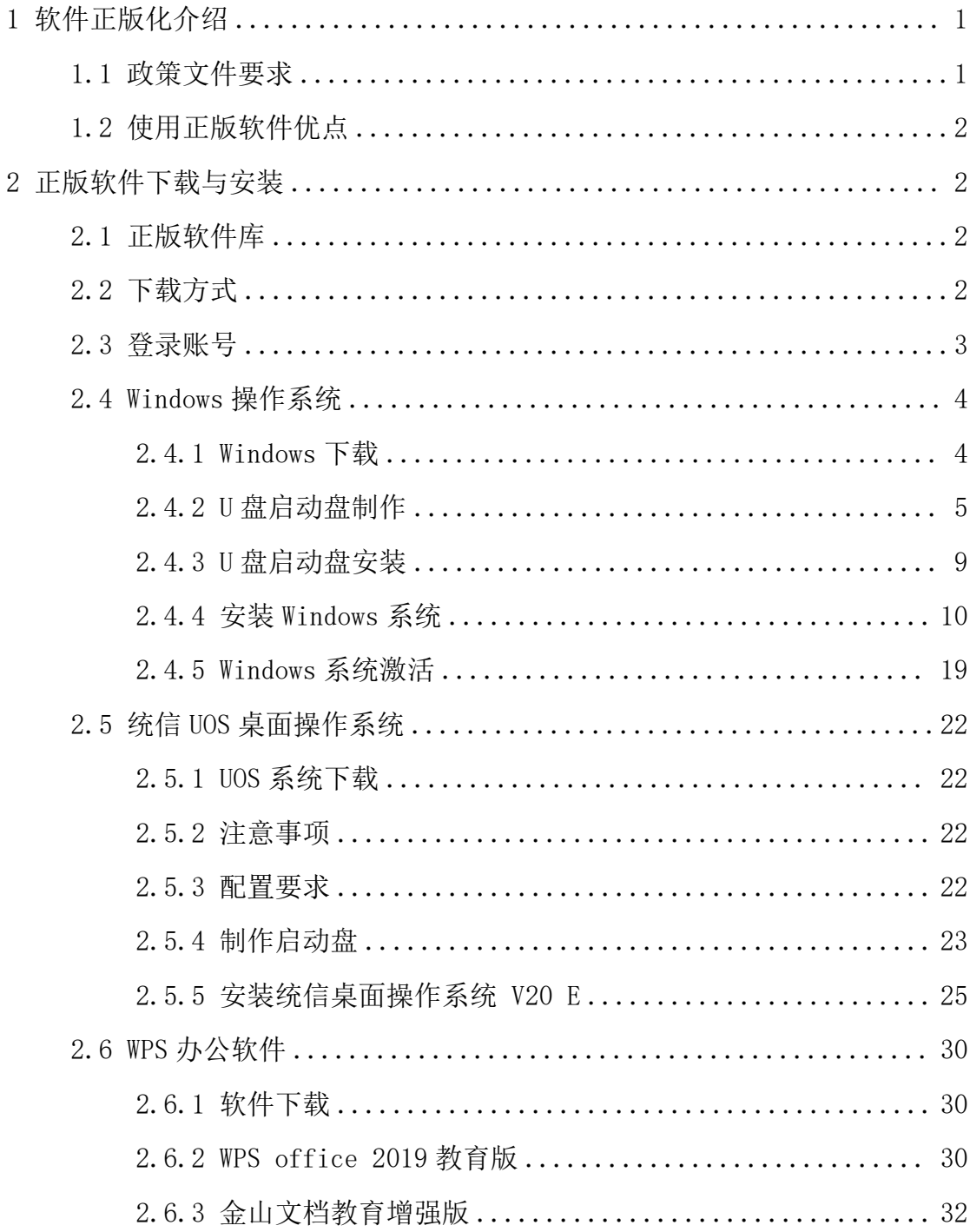

# <span id="page-2-0"></span>1 软件正版化介绍

软件正版化,是使用开源免费系统和开源免费软件来代替盗版软件;或者是 指软件终端用户购买正版软件,代替原来安装的非法产品。

软件正版化工作是知识产权保护工作中的一项重要内容,具有特殊的地位和 重要性。

#### <span id="page-2-1"></span>1.1 政策文件要求

#### 党中央、国务院、教育部的高度重视,持续发文推进

2010 年,《国务院办公厅关于进一步做好政府机关使用正版软件工作的通知》 (国办发【2010】47 号)

2011 年,财政部《关于进一步规范和加强政府机关软件资产管理的意见》(财 行【2011】7 号)

2013年,财政部关于印发《政府机关办公通用软件资产配置标准(试行)》 的通知(财行【2013】98 号)的文件

2014 年,教育部制定了《教育部关于加强教育行业网络与信息安全工作的 指导意见》(教技〔2014〕4 号)

2021 年,《教育部等六部门关于推进教育新型基础设施建设构建高质量教育 支撑体系的指导意见》(2021 年 3 号)

#### 陕西省委省政府、省教工委、省教育厅印发文件,要求贯彻落实

省委宣传部版权局印发《陕西省 2019 年进使用正版化软件工作实施方案》 省版权函【2019】4 号文件

陕西省版权局发陕版权函【2021】5 号《关于印发<陕西省 2021 年推进使用 正版软件工作实施方案>的通知》

陕西省教育厅 2021《印发<2021 年推进使用正版软件工作实施方案>的通知》

陕西省教育厅办公室印发《陕西省教育系统 2022 年推进使用正版化软件工 作实施方案》的通知 (陕教信办【2022】16 号文件

陕西省教育厅颁布全省系统 2022 年软件正版化考核评议工作通知(2023 年 2 月)

2011 年,财政部《关于进一步规范和加强政府机关软件资产管理的意见》(财 行【2011】7 号)

## <span id="page-3-0"></span>1.2 使用正版软件优点

知识产权保护是高校科研成果保护的基本要求,采用正版软件是高校尊重知 识产权承诺的重要方面,也是高校教书育人价值观的集中体现。

正版软件的安全性和及时的漏洞、补丁更新使我们的计算机更加安全,减少 了中病毒的概率;对用户数据提供了强有力的保护。

采用微软官方原版镜像,从源头保证所有镜像安全性,杜绝小马激活等盗版 激活工具,使用自主研发客户端激活保证激活过程中资产安全性。

使用盗版软件,不但会危害学校的信息系统安全和业务运行,而且是一种违 法行为,不仅损害学校的信誉,同时还给学校带来法律风险。一旦受到法律的制 裁,学校将遭受经济和社会形象的双重损失;签署校园协议能有效规避法律风险。

微软正版软件使用中可以获得工程师技术支持,使用可保留激活数据,方便 查看学校正版化使用率。

## <span id="page-3-1"></span>2 正版软件下载与安装

#### <span id="page-3-2"></span>2.1 正版软件库

操作系统软件:Windows 8/8.1/10/11 教育版、专业版;Windows server 最新版本。

国产操作系统:统信 UOS 桌面操作系统 V20 教育版。

办公软件:WPS office 2019 教育版、金山文档教育增强版(Windows 版+MAC 版)。

<span id="page-3-3"></span>杀毒软件: 天融信终端威胁防御系统 V1 TopEDR。

#### 2.2 下载方式

通过网址直接访问:https://ms.nwupl.edu.cn/。

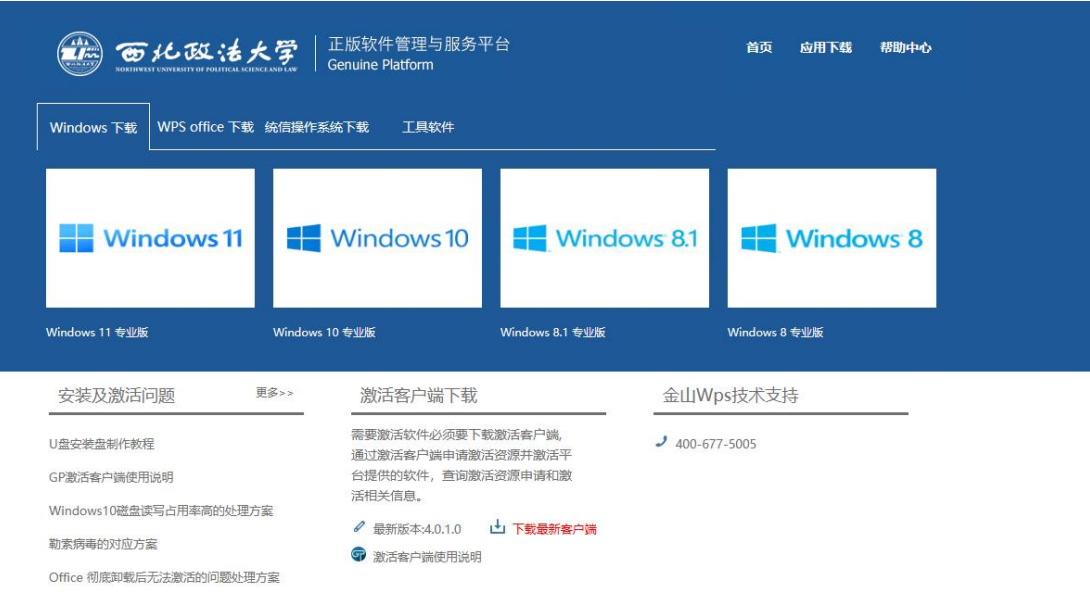

# <span id="page-4-0"></span>2.3 登录账号

下载软件请登录西北政法大学的统一身份认证账号。

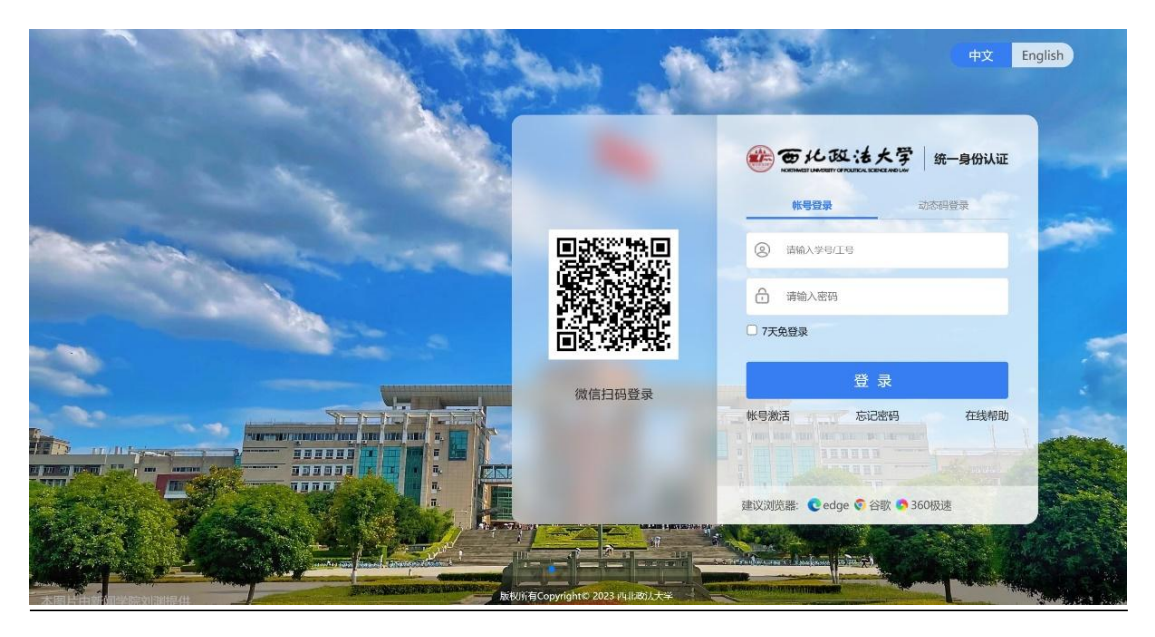

# <span id="page-5-0"></span>2.4 **Windows** 操作系统

# <span id="page-5-1"></span>2.4.1 **Windows** 下载

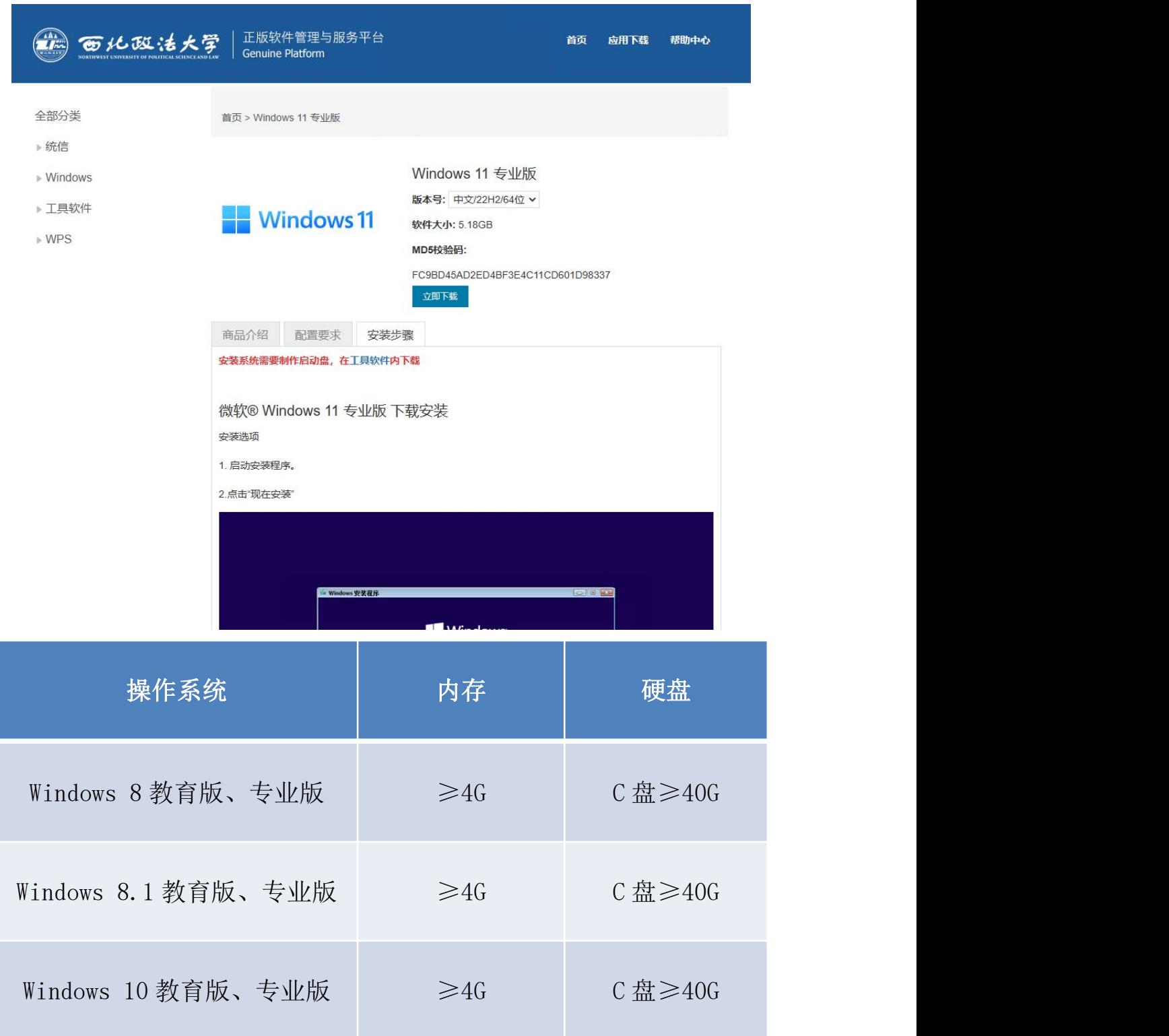

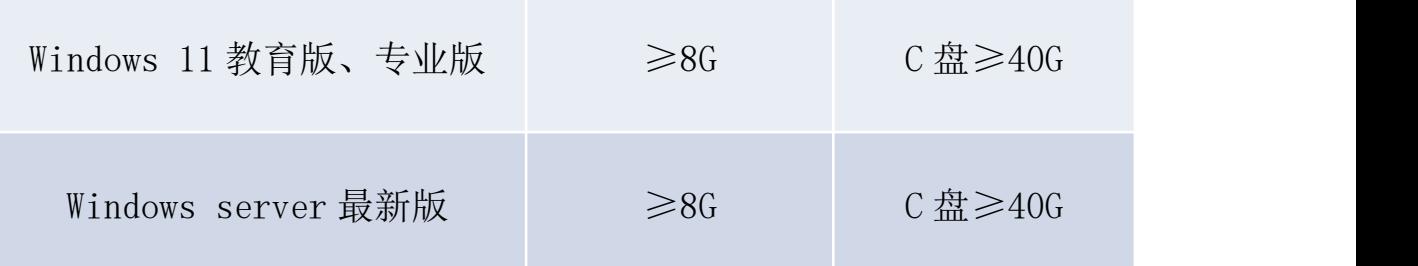

## <span id="page-6-0"></span>2.4.2 **U** 盘启动盘制作

安装 Windows 操作系统需要通过 U 盘安装, 正版软件平台提供 U 盘启动盘 制作工具。

首选 RUFUS(下载链接地址:https://ms.nwupl.edu.cn/soft/detail/14), 制作完成后通过 U 盘启动进入系统安装界面。

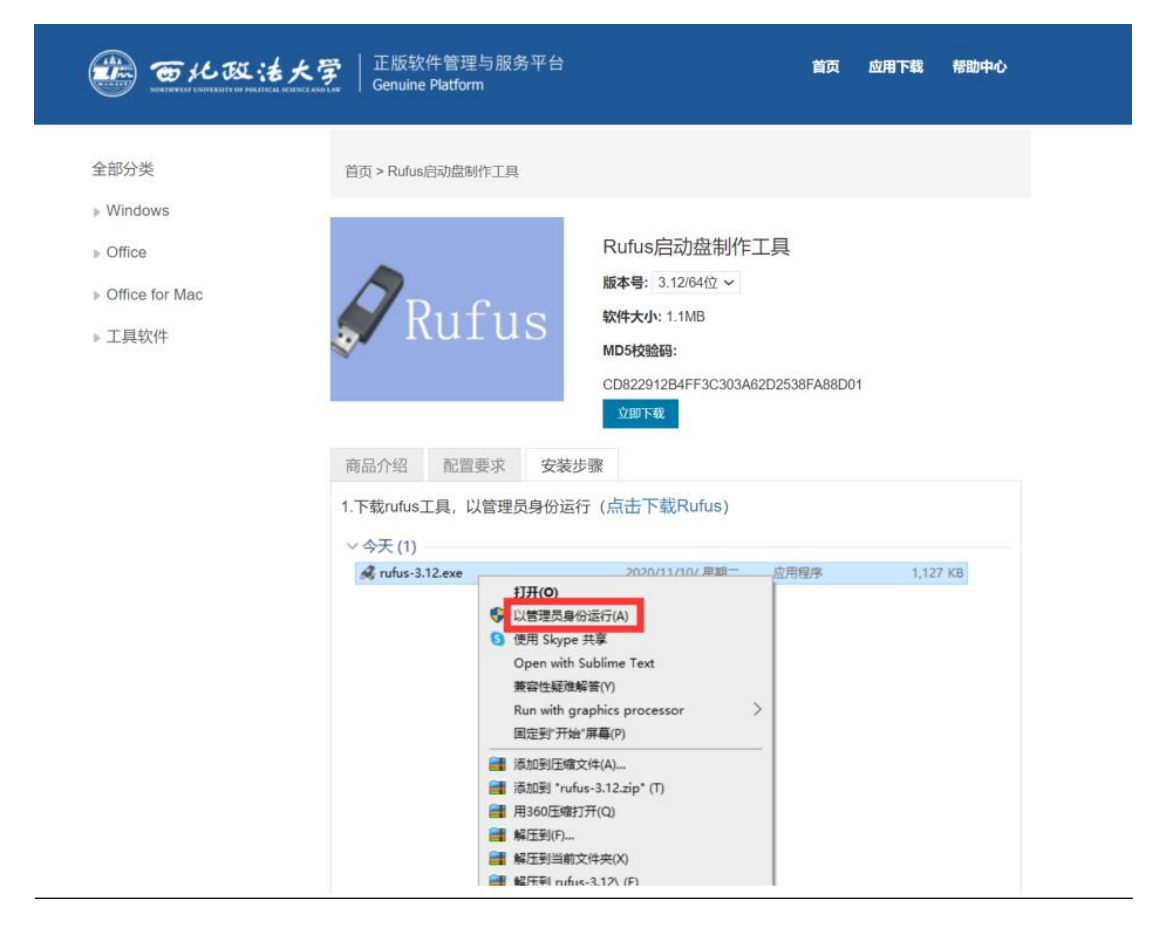

① 下载 rufus 工具,以管理员身份运行。

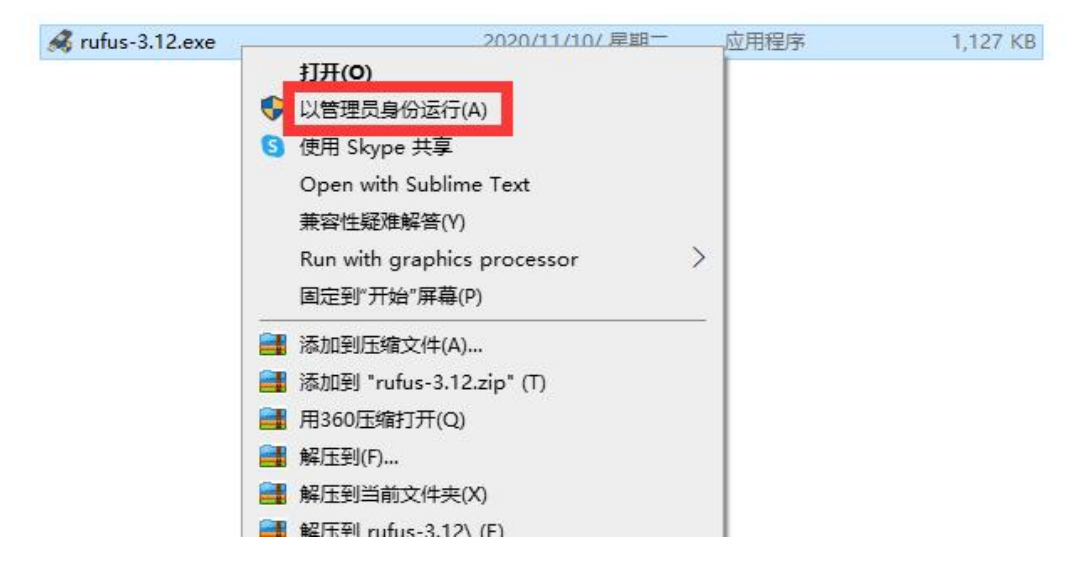

2 插入 U 盘, 选择--文件--选择需要安装的镜像。

|                                                                   |               | > 此电脑 > 工作 (F:) > ISO<br>Õ<br>$\checkmark$                               | 搜索"ISO"                         | Q                     | Rufus 3.12.1710                            |
|-------------------------------------------------------------------|---------------|--------------------------------------------------------------------------|---------------------------------|-----------------------|--------------------------------------------|
| 组织 ▼                                                              | 新建文件夹         |                                                                          | 脏。                              | $\bullet$<br>$\Box$   | 设备选项<br>设备                                 |
| ★ 快速访问                                                            |               | 名称                                                                       | 修改日期                            | 类型                    | 多分区磁盘 (G:) (H:) [32 GB]                    |
| ■卓面                                                               | $\phi$        | SW_DVD5_Office_Professional_Plus_2016_64Bit_ChnSimp_MLF_X20-42426.ISO    | 2019/09/02/星期一…                 | 360压缩                 | 引导类型选择                                     |
|                                                                   |               | SW DVD5 Office Professional Plus 2016 W32 ChnSimp MLF X20-41351.ISO      | 2019/09/02/ 星期一  360压缩          |                       | 镜像文件 (请选择)<br>选择<br>$\checkmark$           |
| <b>J</b> 下載                                                       | $\mathcal{R}$ | SW DVD5 Visio Pro 2013w SP1 64Bit ChnSimp MLF X19-36392.ISO              | 2020/05/18/星期一…                 | 360 压缩                | 分区类型<br>目标系统类型                             |
| 日文档                                                               | $\mathcal{R}$ | SW DVD5 Visio Pro 2013w SP1 W32 ChnSimp MLF X19-36364.ISO                | 2020/05/18/星期一…                 | 360 压缩                | MBR.<br>BIOS (BL UEFI-CSM)                 |
| 三图片                                                               | $\star$       | SW DVD5 Visio Std 2016 64Bit ChnSimp MLF X20-42787.ISO                   | 2020/05/18/星期一…                 | 360 压缩                |                                            |
| 2020-11                                                           |               | SW DVD5 Win Pro 7w SP1 32BIT ChnSimp -2 MLF X17-59520.ISO                | 2019/09/02/ 星期一…                | 360 压缩                | ▼ 显示高级设备选项                                 |
| install                                                           |               | SW DVD5 Win Pro 7w SP1 64BIT ChnSimp -2 MLF X17-59526.ISO                | 2019/08/31/星期六                  | 360 压缩                | 格式化选项                                      |
| oracle扩展                                                          |               | SW DVD5 Win Pro 8 32BIT ChnSimp MLF X18-16103 DOTNET 35.ISO              | 2019/09/02/ 星期一                 | 360 压缩                | 卷标                                         |
| 广东实验中学                                                            |               | SW DVD5 Win Pro 8 64BIT ChnSimp MLF X18-16139 DOTNET 35.ISO              | 2019/09/02/ 星期一…                | 360压缩                 | Ventoy                                     |
|                                                                   |               | SW DVD5 Windows Svr DC EE SE Web 2008 R2 64Bit ChnSimp w SP1 MLF X17-225 | 2019/10/31/ 星期四                 | 360 压缩                | 文件系统<br>簇大小                                |
| □ 此电脑                                                             |               | SW DVD9 NTRL SQL Svr Standard Edtn 2019Nov2019 64Bit ChnSimp OEM VL X22- | 2020/06/17/ 星期三                 | 360 压缩                | 16 K 字节(默认)<br>FAT32 (默认)                  |
| $\equiv$ Ventoy (G:)                                              |               | SW DVD9 Win Pro 8.1 32BIT ChnSimp -3 MLF X19-83982.ISO                   | 2019/09/02/ 星期一…                | 360 压缩                |                                            |
|                                                                   |               | SW DVD9 Win Pro 8.1 64BIT ChnSimp -3 MLF X19-83984.ISO                   | 2019/09/02/ 星期一…                | 360压缩                 | ▼ 显示高级格式化选项                                |
| - VTOYEFI (H:)                                                    |               | SW DVD9 Win Pro 10 1909 32BIT ChnSimp Pro Ent EDU N MLF X22-17312.ISO    | 2020/09/25/星期五                  | 360压缩<br>$\checkmark$ | 状态                                         |
| a muy                                                             | V<            |                                                                          |                                 | $\rightarrow$         |                                            |
| 文件名(N): SW DVD5 Win Pro 7w SP1 64BIT ChnSimp -2 MLF X17-59526.ISO |               |                                                                          | ISO 镜像 (*.iso;*.img;*.vhd;*.u > |                       | 准备就绪                                       |
|                                                                   |               |                                                                          |                                 |                       |                                            |
|                                                                   |               |                                                                          | 打开(O)                           | 取消                    | ● 三<br>$\otimes$<br>$\bigcirc$<br>关闭<br>开始 |

如果制作 win10 启动盘,无法选择 FAT32。

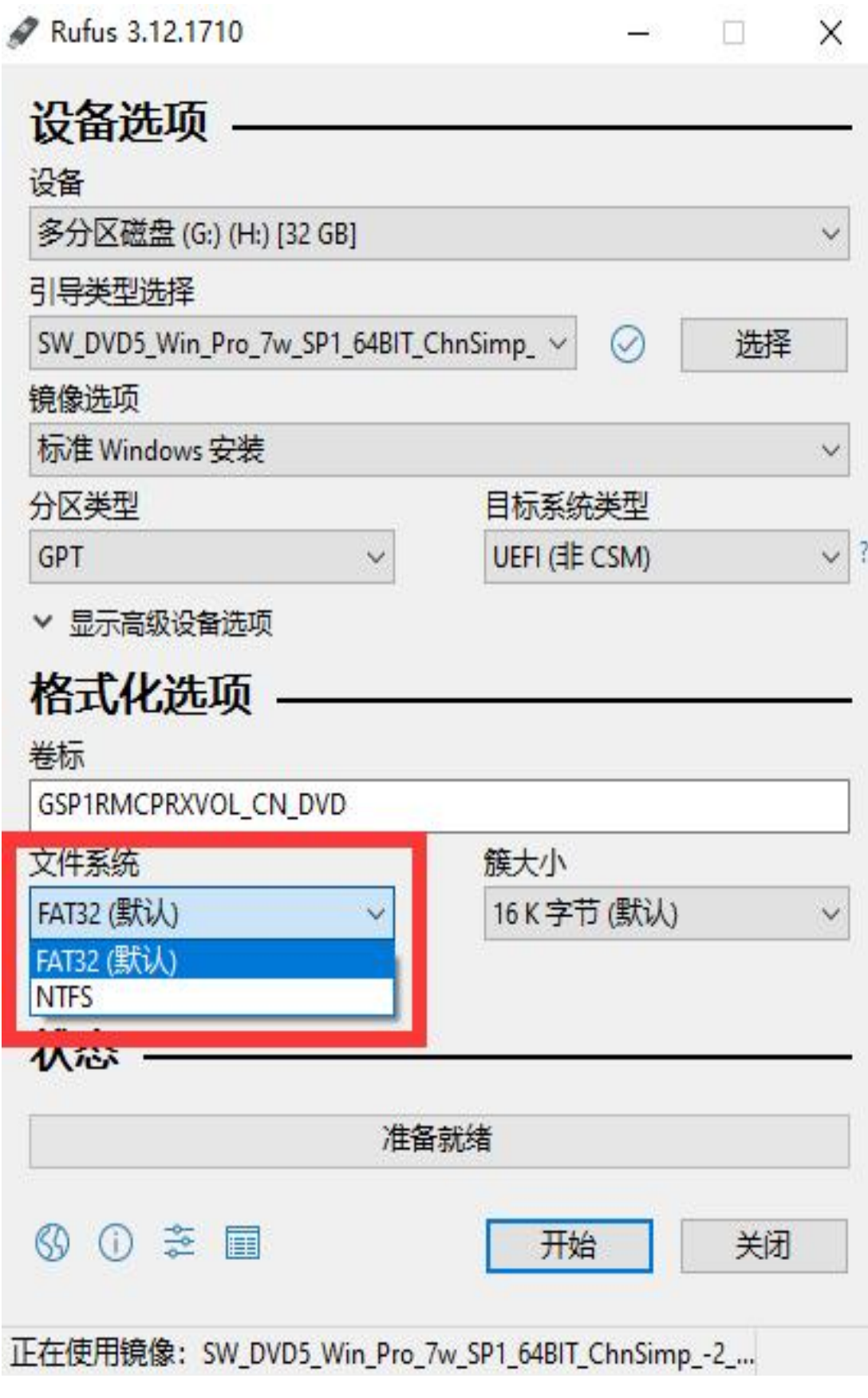

点击开始进入制作过程。

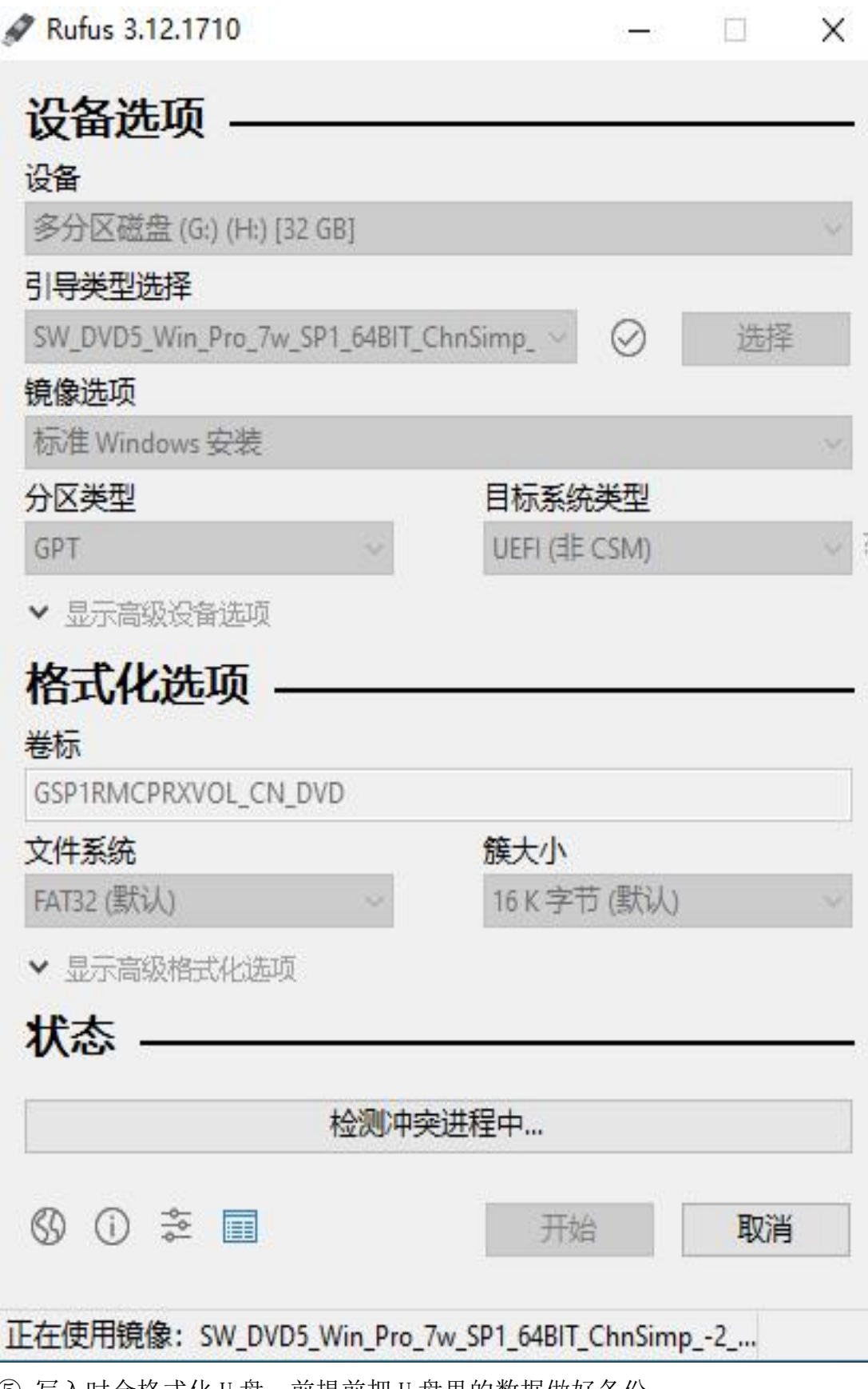

⑤ 写入时会格式化 U 盘,前提前把 U 盘里的数据做好备份。

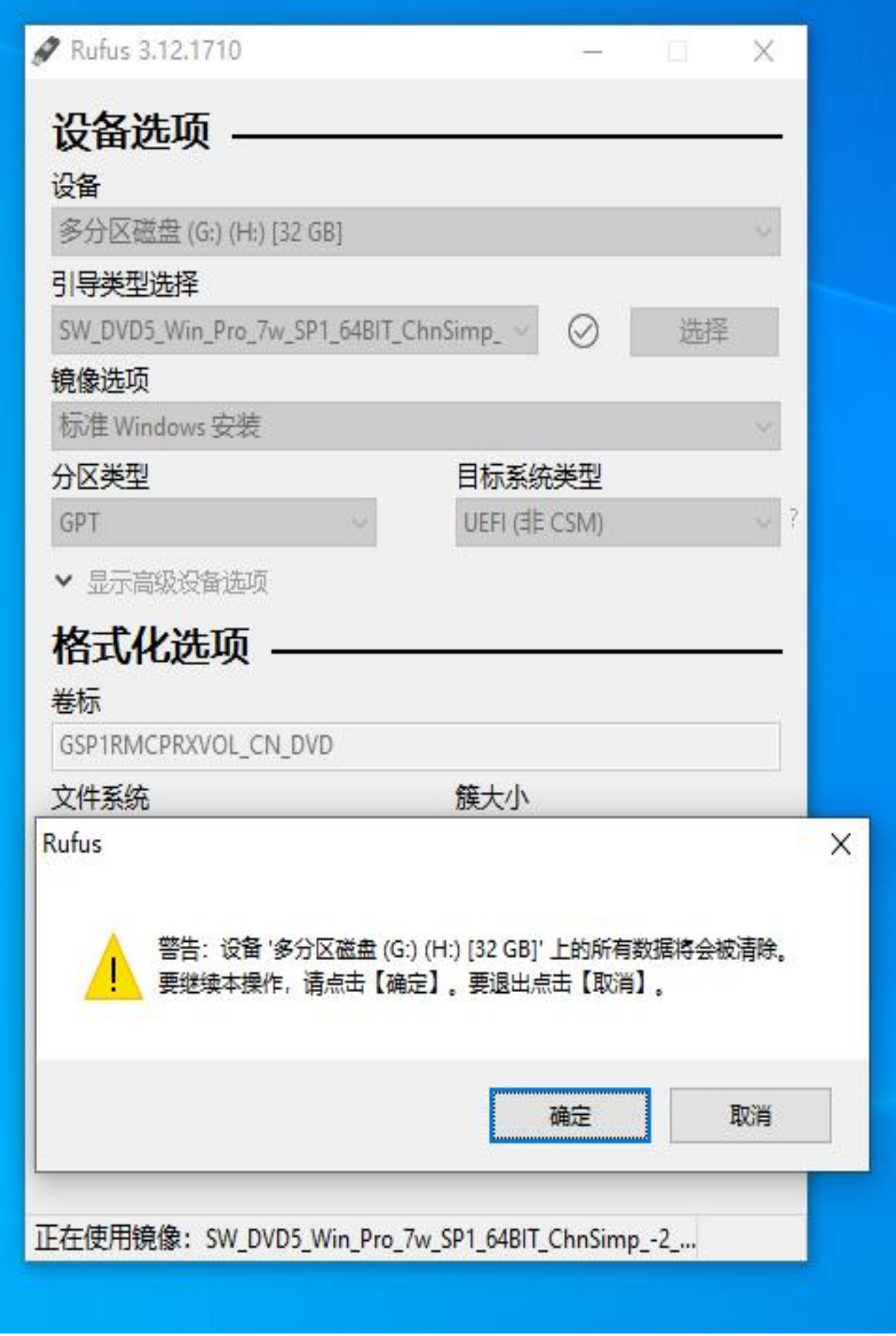

## <span id="page-10-0"></span>2.4.3 **U** 盘启动盘安装

插入已经做好启动盘的 U 盘后开机或者重启,在开机或重启的过程中连续按 F12(以联想电脑为例)。进入启动菜单选项。选择 USB KEY 这个选项进入 PE。

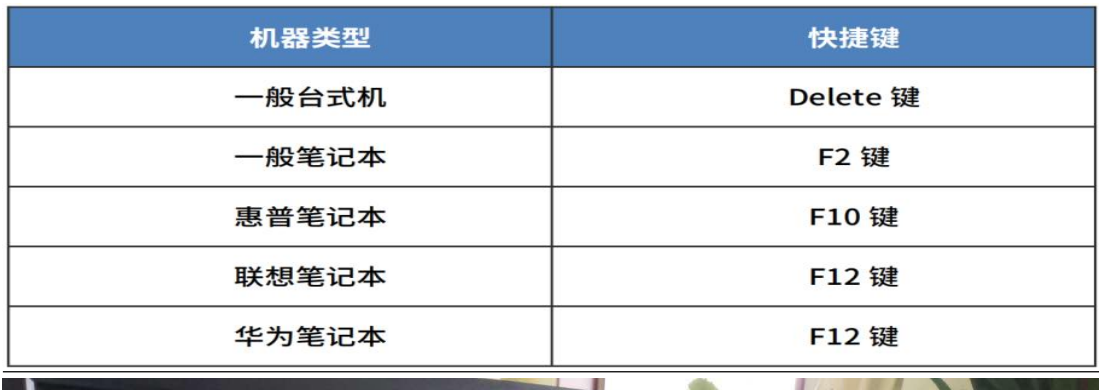

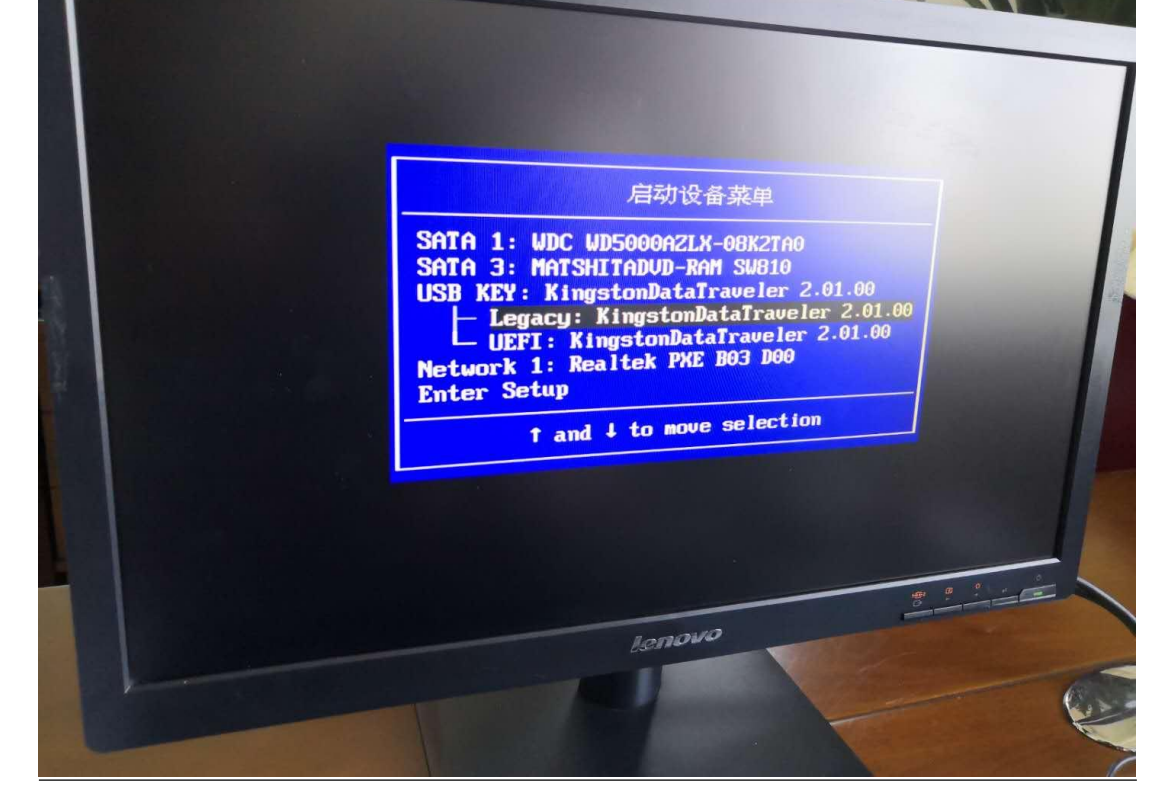

# <span id="page-11-0"></span>2.4.4 安装 **Windows** 系统

① 进入 PE 后出现 U 盘启动盘的选择菜单。现在电脑的配置基本都是 4G 内 存以上,所以我们一般选择 X86 这个选项,也就是第三选项,选择后按回车进入, 等待进入 PE 系统。

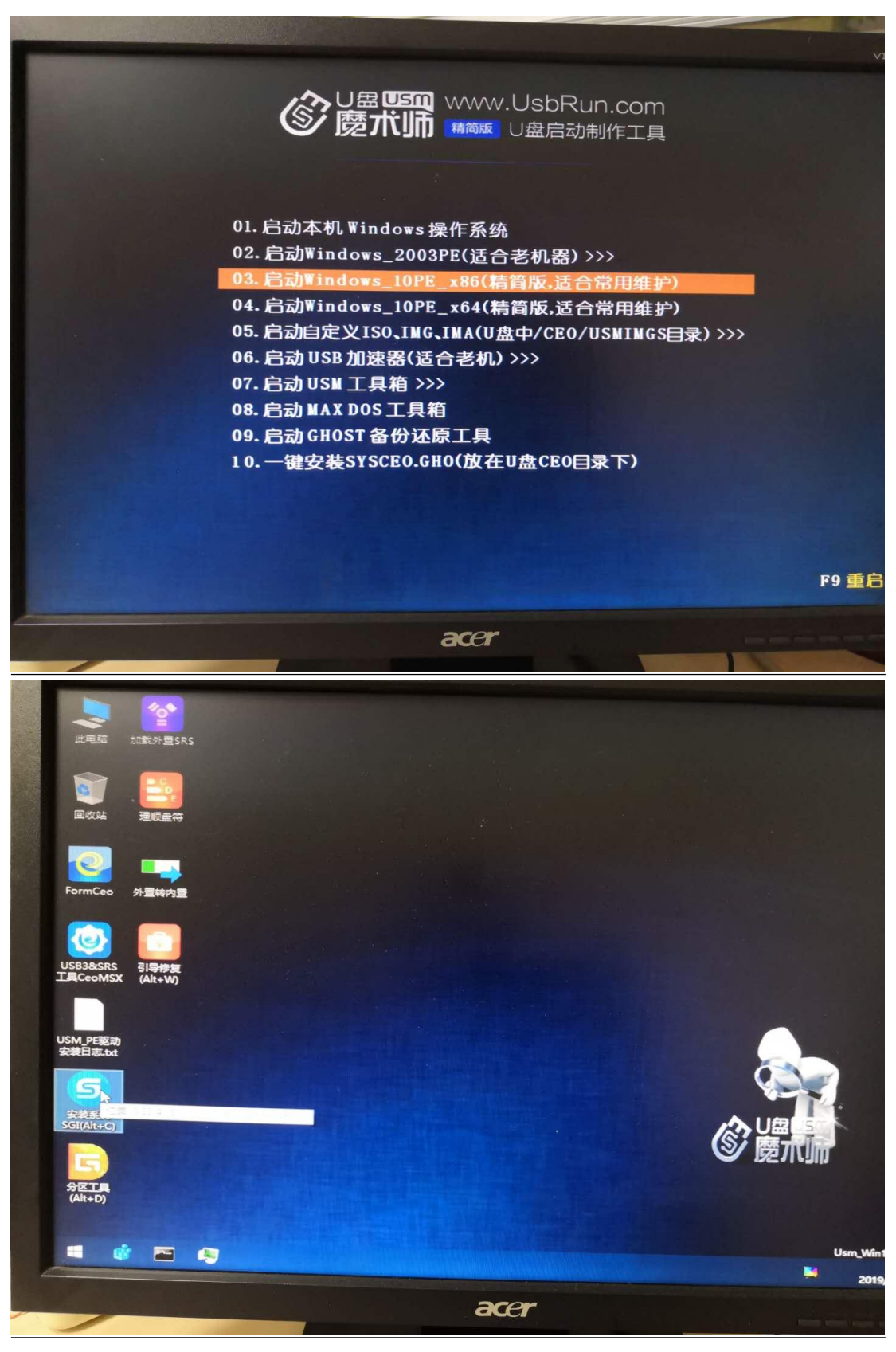

打开后进入映像总裁选择菜单,这里我们需要选择第二项—原版安装!

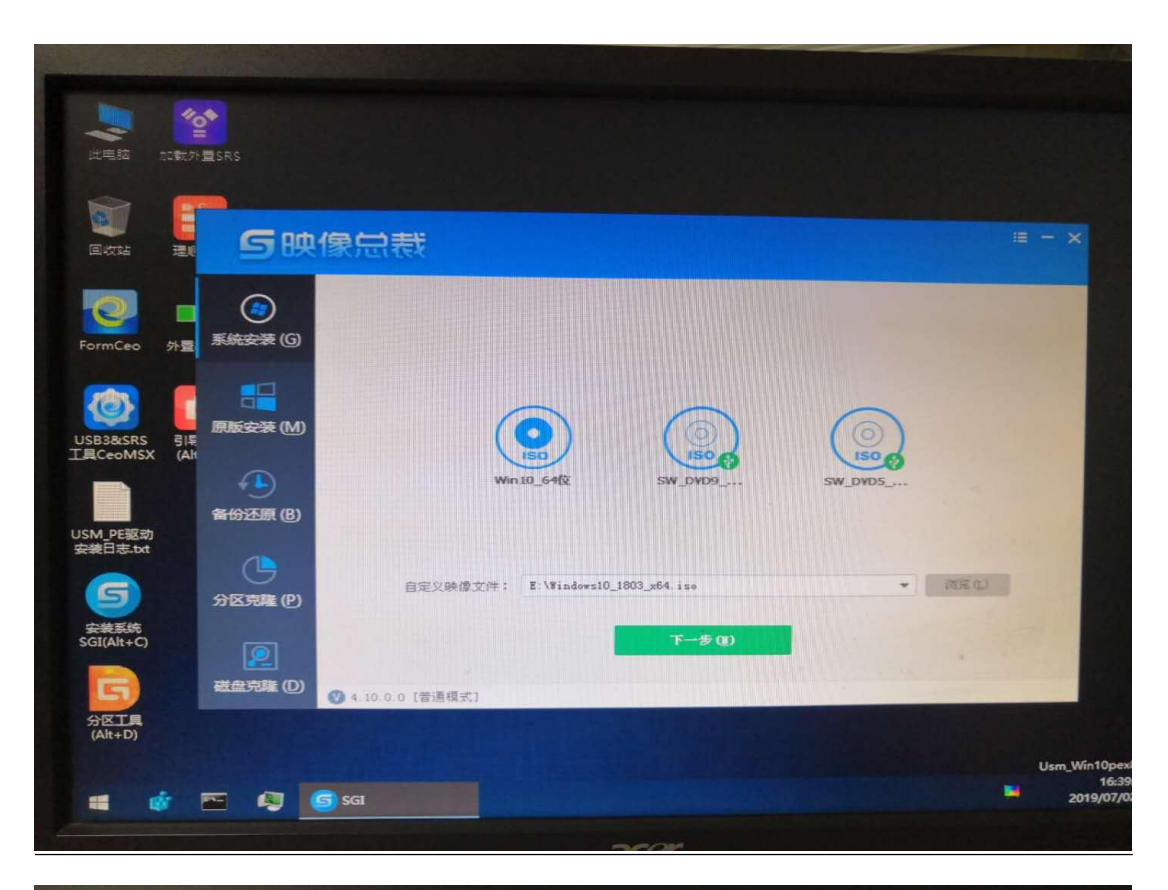

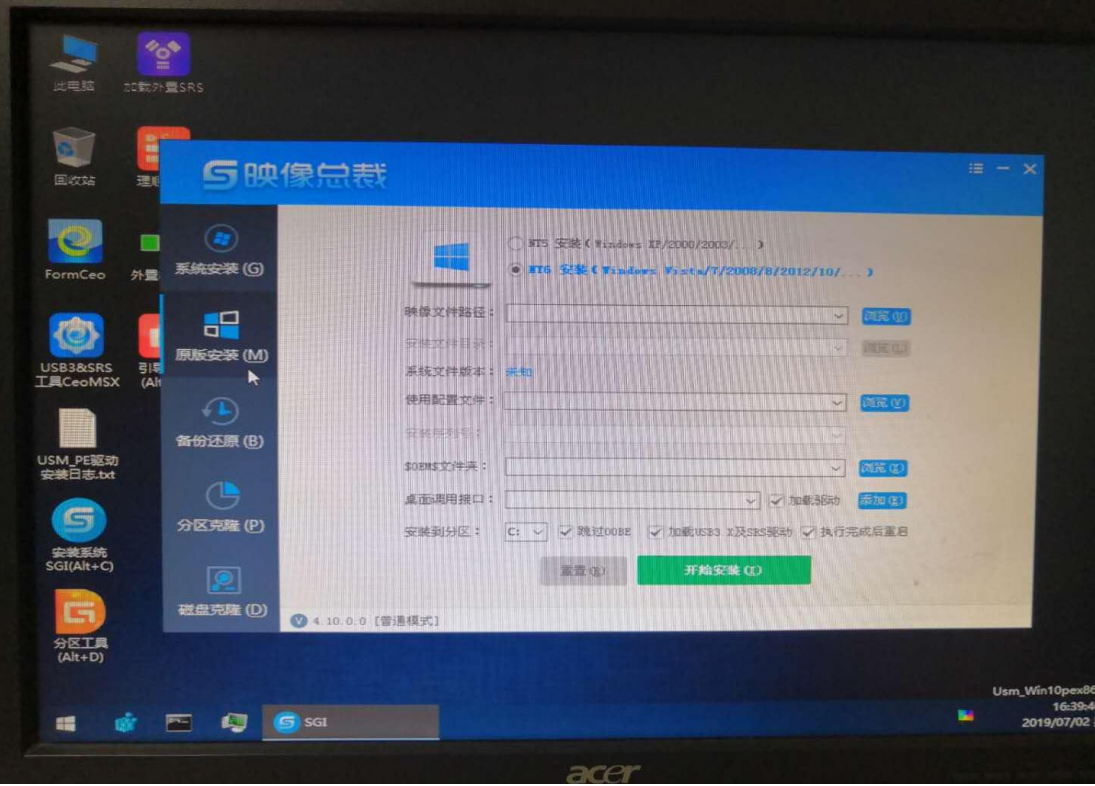

 在菜单右侧上面,默认是 NT6 安装。以 Win10 为例,在"映像文件路径" 选项右侧选择"浏览"点击进入。

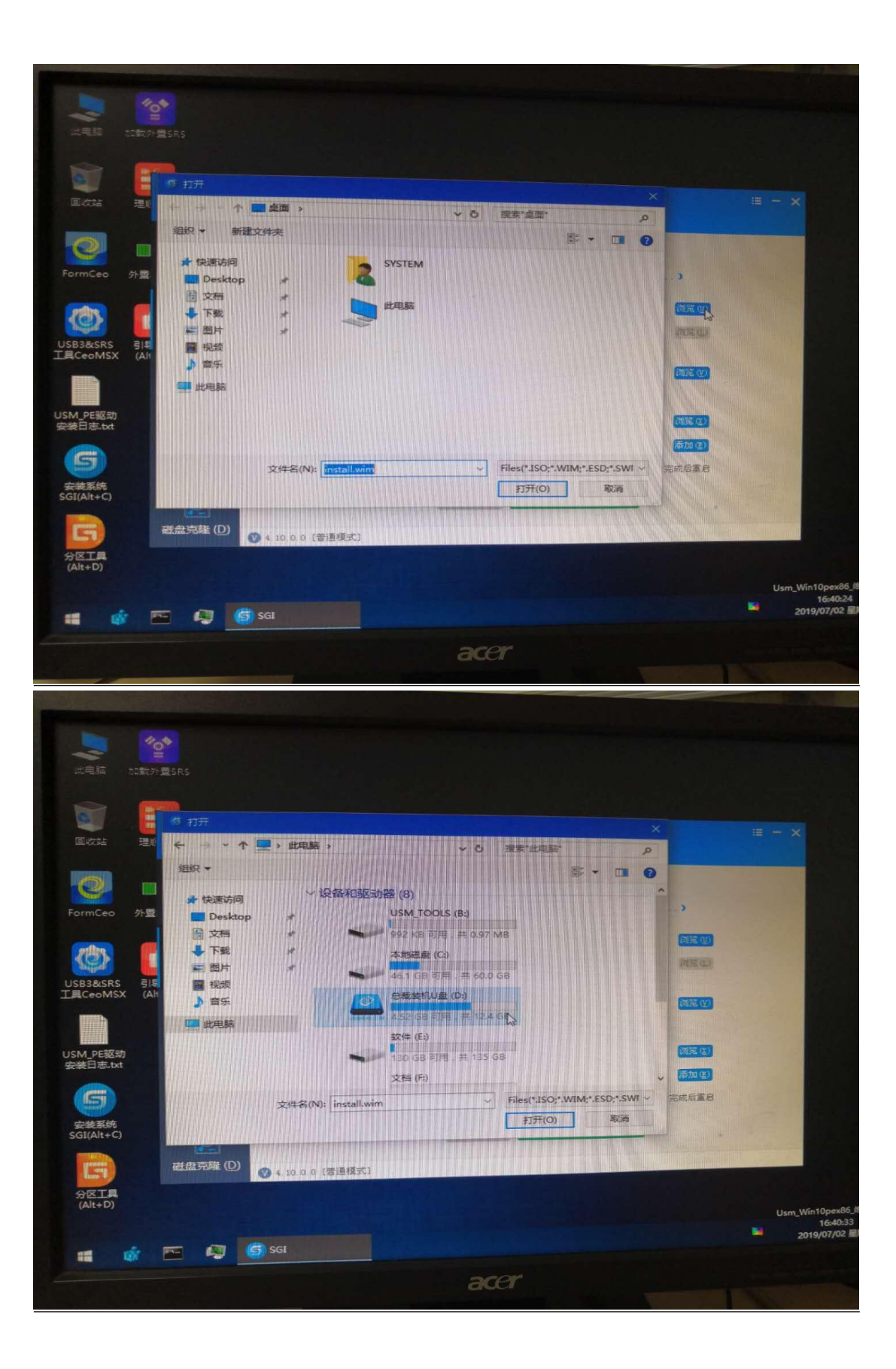

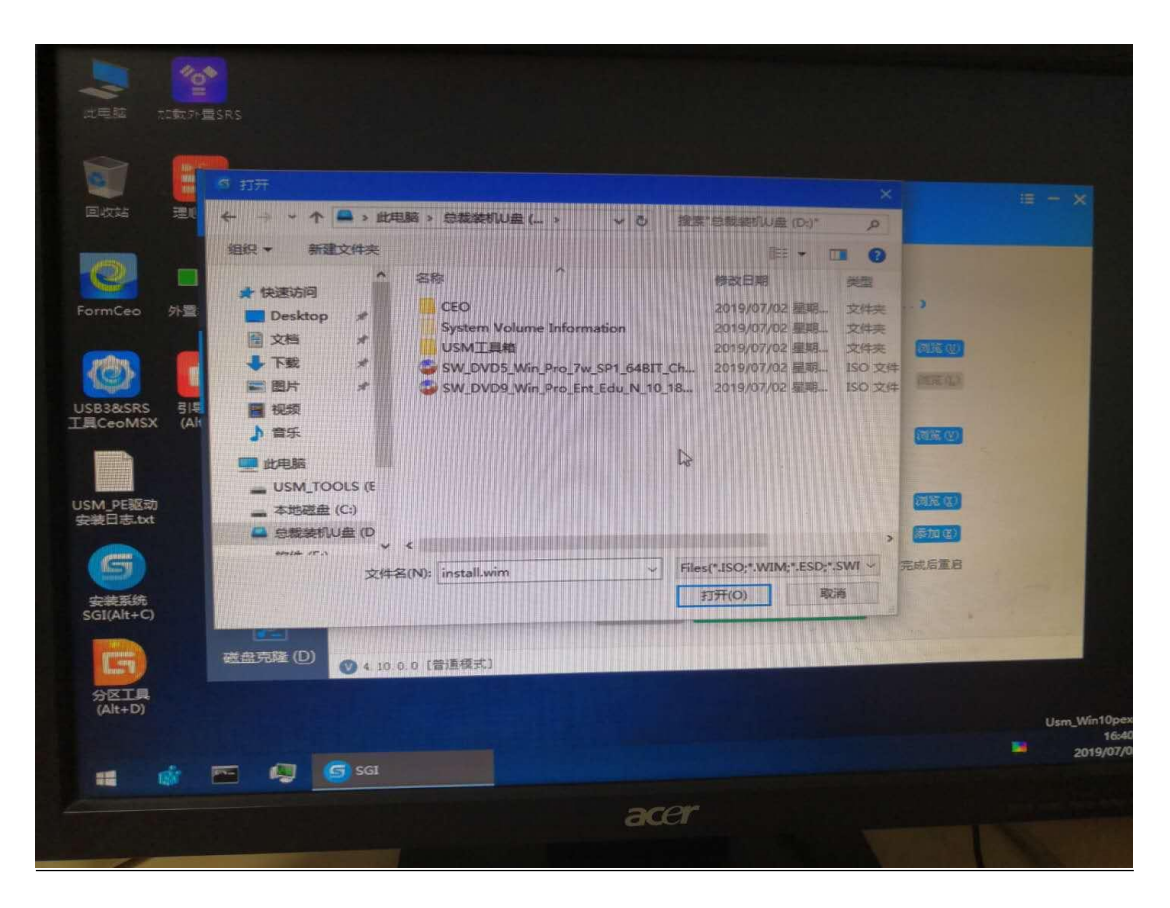

 找到并进入 U 盘,选择要安装的系统 Win10,确定后进入下面映像文件 卷信息。

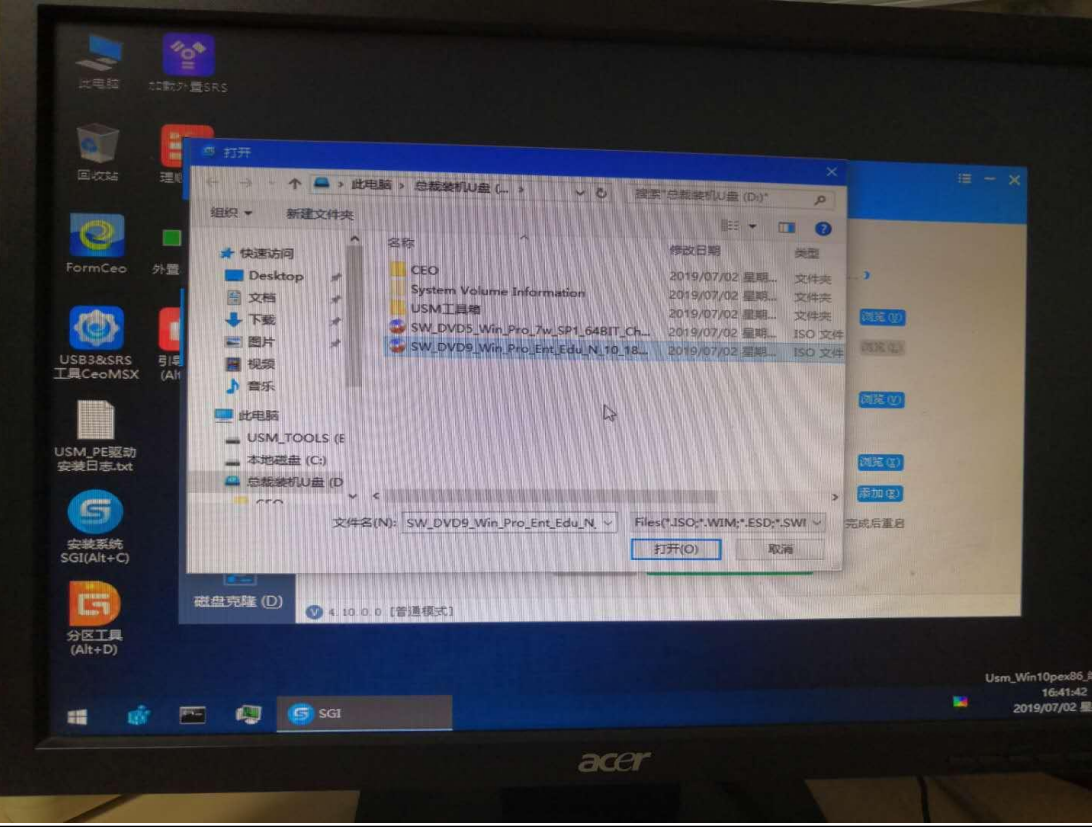

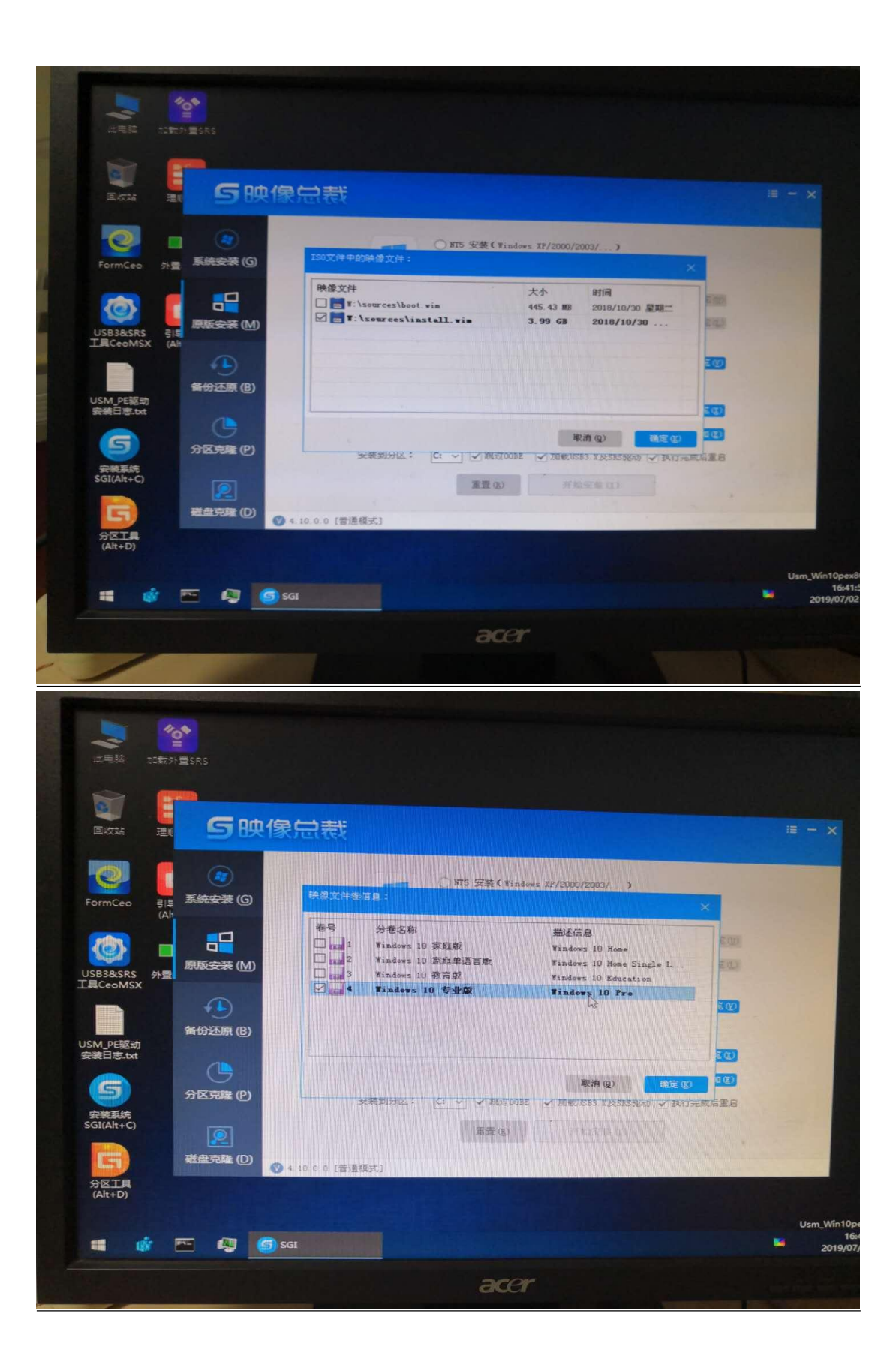

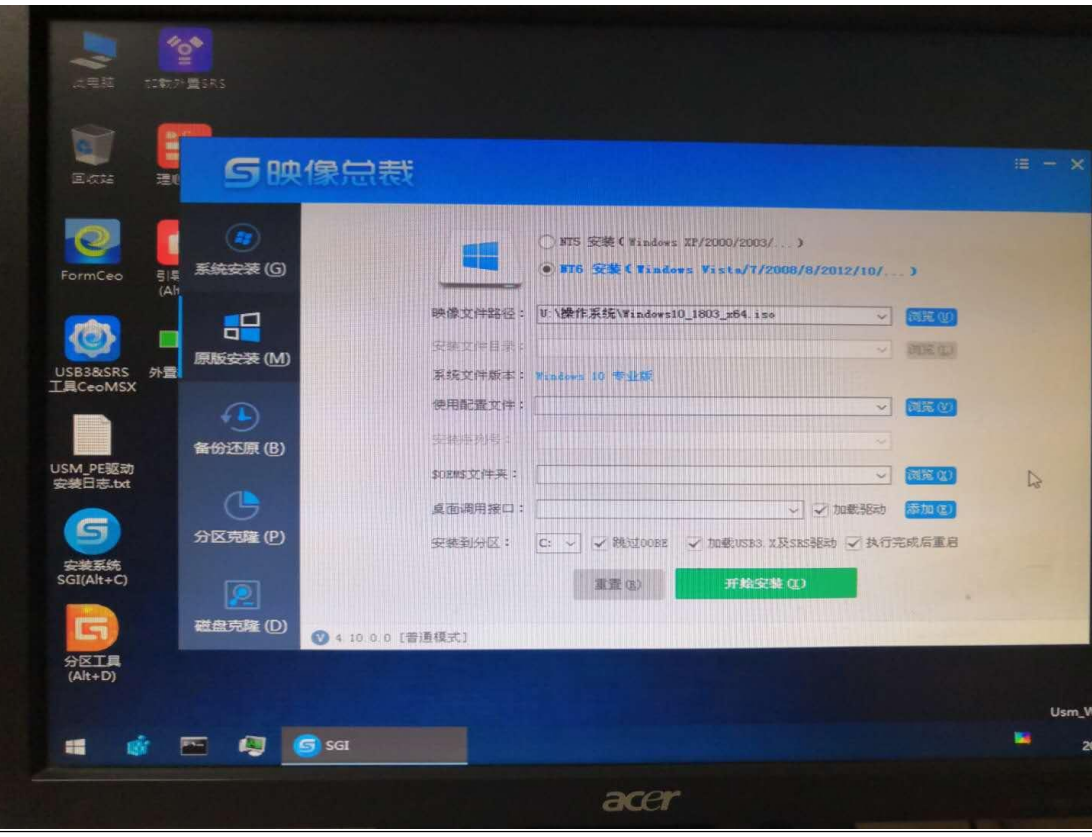

这里一定要注意!选择 win10 专业版!确定后开始复制系统进入硬盘。

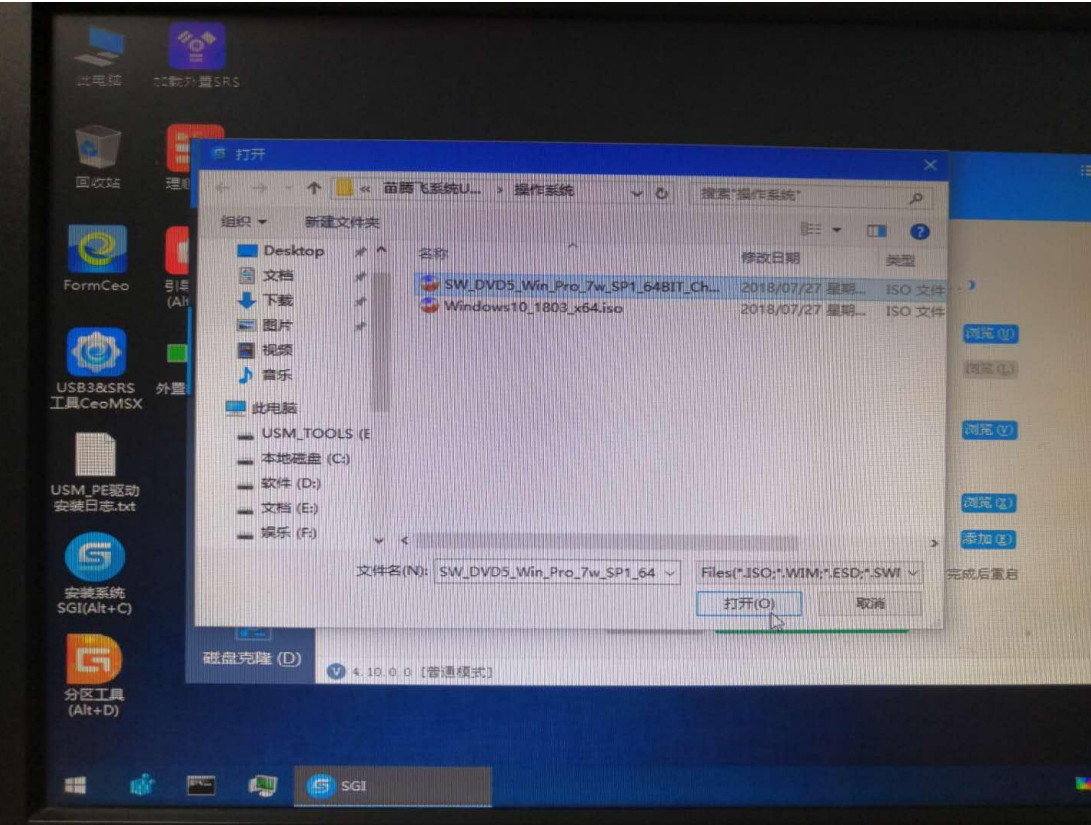

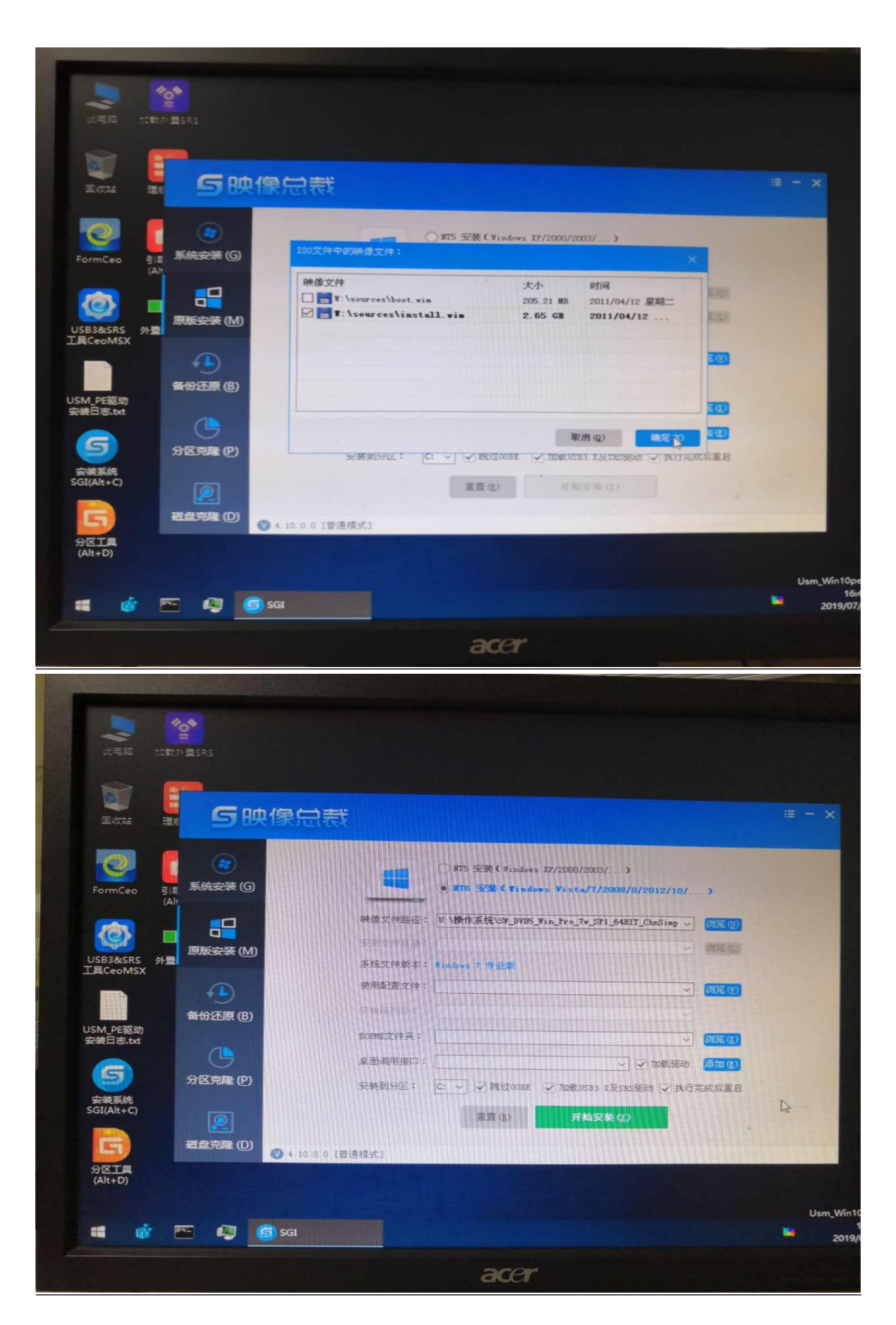

 系统选择完后,程序默认安装在 C 盘。在点击开始安装前在 PE 系统中 "此电脑"确认系统在哪个盘符。如果是 C 盘就直接点击开始安装。如果不是 C 盘就选择安装在原系统盘上,点击开始安装。

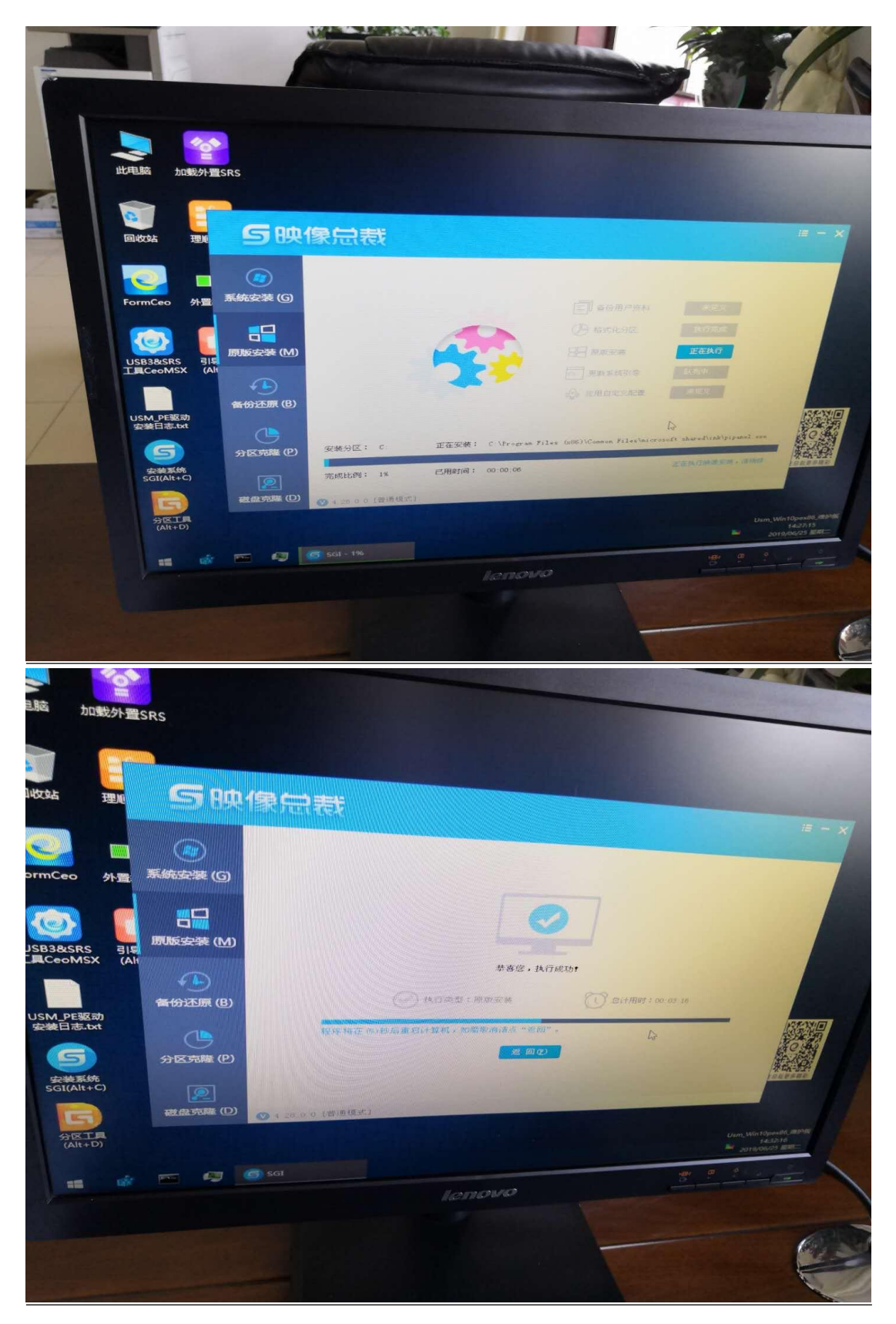

这个时候系统正在给电脑中复制,需要等待几分钟,复制完成后电脑会

自动重启。电脑进入重启后,拔掉 U 盘。电脑会自动进入安装系统,需要等待十 几分钟。

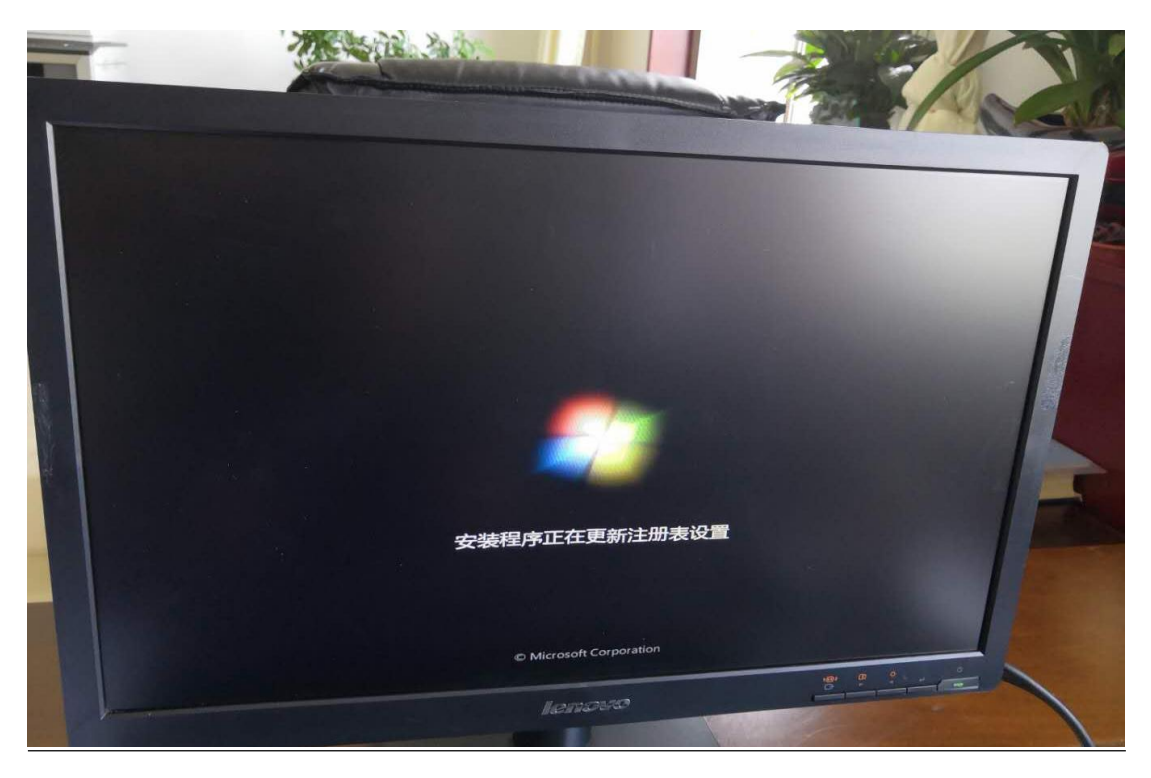

⑧ 整个系统安装完毕后,所有的驱动都安装成功,重启电脑,激活操作系 统。

## 2.4.5 **Windows** 系统激活

<span id="page-20-0"></span>① 下载激活客户端,下载地址:https://ms.nwupl.edu.cn/help/detail/2。

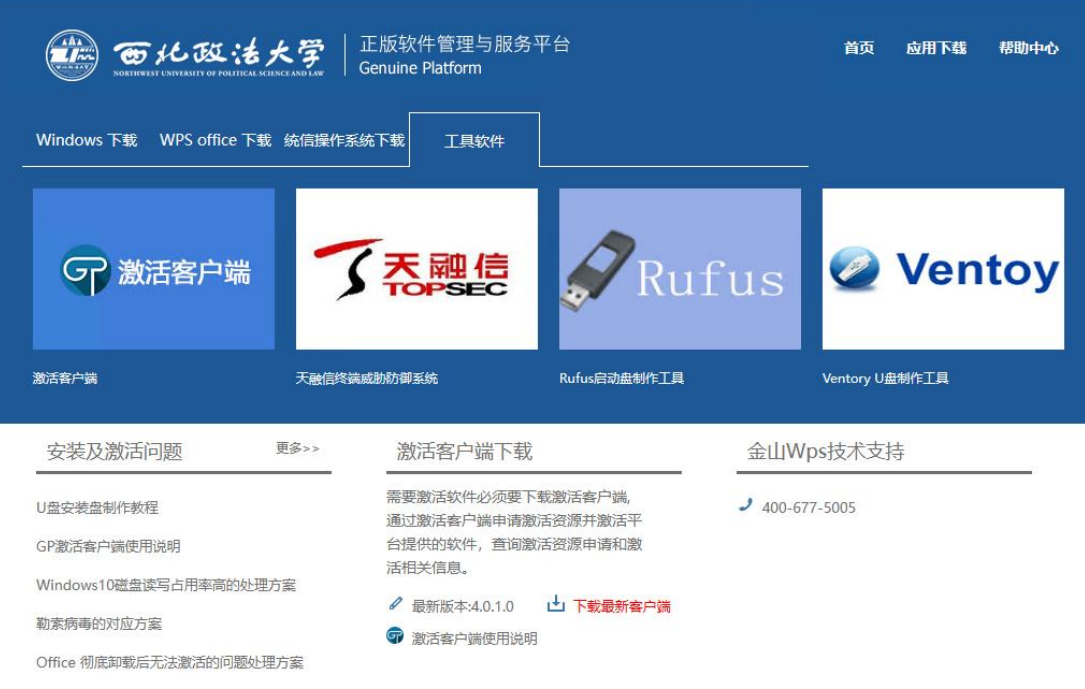

## 安装激活客户端。

![](_page_21_Picture_2.jpeg)

登录学校统一身份认证系统。

![](_page_22_Picture_0.jpeg)

软件进行激活。

![](_page_22_Picture_26.jpeg)

![](_page_22_Picture_27.jpeg)

# <span id="page-23-0"></span>2.5 统信 **UOS** 桌面操作系统

## <span id="page-23-1"></span>2.5.1 **UOS** 系统下载

![](_page_23_Picture_120.jpeg)

### <span id="page-23-2"></span>2.5.2 注意事项

① 物理机器(真实)环境下安装。在虚拟机下试用统信桌面操作系统 V20 E 会影响系统性能和操作体验,为了让您能更愉快的体验统信桌面操作系统 V20 E, 建议您在物理机器(真实)环境下安装。

② 内存低于 4GB。如果您的系统内存低于 4GB 时, 需要建立 SWAP 分区, 如 果未建立 SWAP 分区系统会提示创建 SWAP 分区。

③ 磁盘空间太小。在虚拟机中安装时,请分配 64G 以上的硬盘空间用于安 装统信桌面操作系统 V20E, 如果安装时空间不足导致无法安装, 请根据界面提 示调整虚拟机硬盘空间。

#### <span id="page-23-3"></span>2.5.3 配置要求

CPU 频率:2GHz 及更高的处理器。

内存: 推荐配置 4GB 以上, 最低配置 2GB。

硬盘:至少 64GB 的空闲硬盘。

您还需要准备一个 8GB 的空白 U 盘或一张光盘以及光驱,如果您的电脑无光 驱设备,可登录统信官方网站下载镜像文件并制作启动盘。

统信操作系统已经默认集成了启动盘制作工具,可以直接在启动器中单击 使用。

#### <span id="page-24-0"></span>2.5.4 制作启动盘

获取统信桌面操作系统 V20 E 镜像文件后,需要制作启动盘。以启动盘制 作工具为例,详细介绍如何制作启动盘。

#### 注意:

① 制作启动盘前请提前备份 U 盘中的数据,制作时可能会清除 U 盘所有数 据。

② 制作前建议将 U 盘格式化为 FAT32 格式,以提高识别率。

③ 部分 U 盘实则为移动硬盘,因此无法识别,请更换为正规 U 盘。

④ U 盘容量大小不得小于 8GB,否则无法成功制作启动盘。

⑤ 在制作启动盘过程中,请不要移除 U 盘,以防止数据损坏或者丢失。

#### 操作步骤:

① 连接 U 盘与电脑的 USB 接口,运行启动盘制作工具。

② 选择统信操作系统镜像文件,如下图所示:

![](_page_25_Picture_12.jpeg)

3 单击【下一步】, 如下图所示:

![](_page_26_Picture_0.jpeg)

<span id="page-26-0"></span>④ 单击【开始制作】,制作启动盘,直至制作完成。

## 2.5.5 安装统信桌面操作系统 **V20 E**

① 安装引导。不同类型计算机,其启动快捷键也不同,建议您到对应的官 网查找,下表内容仅作参考。

![](_page_27_Picture_76.jpeg)

#### 操作步骤:

开启需要安装统信桌面操作系统 V20 E 的计算机, 按启动快捷键(如 F2), 进入 BIOS 界面, 将 U 盘设置为第一启动项并保存设置(不同的主板, 设置 的 方式不同)。

重启电脑,按从 U 盘引导进入统信操作系统安装界面。

② 选择安装的镜像。在系统选择界面系统默认选中 \* Install UnionTech OS Desktop 20 E, 倒计时 5 秒进入安装界面, 在安装界面自动进行系统安装, 如下图所示。

![](_page_28_Picture_0.jpeg)

③ 选择检查 MD5 值。按方向键↓选中【检查 MD5 值】,系统会自动检测当前 iso 的 md5 值是否正确, 如图下图所示, 检测成功后会提示 checksum success, 如下图所示。

![](_page_28_Picture_46.jpeg)

md5 校验过程

![](_page_28_Picture_47.jpeg)

#### md5 校验成功

④ 安装过程。系统自动安装统信操作系统直至安装完成。在安装过程中, 系统展示着当前 安装的进度状况以及系统的新功能、新特色简介,如下图所示。

![](_page_29_Figure_2.jpeg)

⑤ 安装成功。当系统安装成功后,您可以单击【立即重启】,会自动重启以 进入统信操作 系统 V20 E, 如下图所示。

![](_page_30_Picture_0.jpeg)

⑥ 初始化设置。当统信桌面操作系统 V20 E 安装成功后,会自动完成系统 初始化设置,包含 选择语言、键盘布局、选择时区、设置时间、创建默认用户 等。

⑦ 登录系统。系统自动优化配置完成后,进入登录界面。输入正确的密码 后(默认密码: 123,登录后请及时修改默认密码),您可以直接进入桌面开始 体验统信桌面操作系统 V20 E, 如下图所示。

![](_page_31_Picture_77.jpeg)

# <span id="page-31-0"></span>2.6 **WPS** 办公软件

<span id="page-31-1"></span>2.6.1 软件下载

![](_page_31_Picture_3.jpeg)

# <span id="page-31-2"></span>2.6.2 **WPS office 2019** 教育版

下载 WPS office 2019 教育版安装包,双击运行安装文件,按照提示单击

"立即安装"按钮,直至安装完成。

![](_page_32_Picture_11.jpeg)

![](_page_32_Picture_12.jpeg)

# <span id="page-33-0"></span>2.6.3 金山文档教育增强版

下载金山文档教育增强版的安装包,双击运行安装文件。

![](_page_33_Picture_16.jpeg)

![](_page_34_Picture_9.jpeg)

![](_page_34_Picture_1.jpeg)

![](_page_35_Picture_0.jpeg)

② 登录账号。可以通过手机号或者微信登录账号。

![](_page_35_Picture_28.jpeg)

免注册登录:电脑浏览器访问 WPS+云办公官网:https://plus.wps.cn,点 击【登录】,您可以用微信、手机或邮箱等账号登录。

![](_page_36_Figure_0.jpeg)

![](_page_36_Picture_32.jpeg)

登录后,您可以直接在已登录页面创建企业:

![](_page_37_Picture_22.jpeg)

- 2.7 天融信终端威胁防御系统 **V1 TopEDR**
- 2.7.1 下载软件

![](_page_37_Picture_23.jpeg)

# 2.7.2 安装软件

![](_page_38_Picture_15.jpeg)

输入服务器地址:10.0.101.37。

![](_page_38_Picture_16.jpeg)